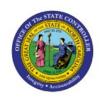

# EXPENSE MODULE SETUP INCLUDING MANAGE EXPENSE POLICIES,

EX

# TEMPLATES, OR DELEGATES

**QUICK REFERENCE GUIDE EX-05** 

### **Purpose**

The purpose of this Quick Reference Guide (**QRG**) is to provide a step-by-step guide of Expense Module Setup Including Manage Expense Policies, Templates, or Delegates in the North Carolina Financial System (**NCFS**).

### Introduction and Overview

This QRG covers the process of Expense Module Setup Including Manage Expense Policies, Templates, or Delegates in the NCFS. This will enable users to edit Expense Report templates to accommodate modifications in Expense Policies.

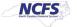

# **Expense Module Setup - Manage Expense Policies**

To perform Expense Module Setup – Manage Expense Policies in the NCFS, please follow the steps below:

- 1. Log in to the NCFS portal with your credentials to access the system.
- 2. On the **Home** page, click the **My Enterprise** tab.

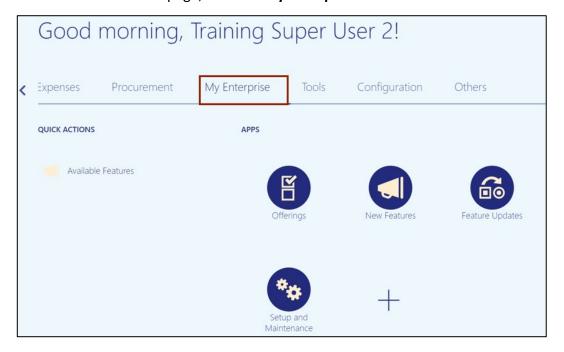

3. Click the **Setup and Maintenance** app. The **Setup** page opens.

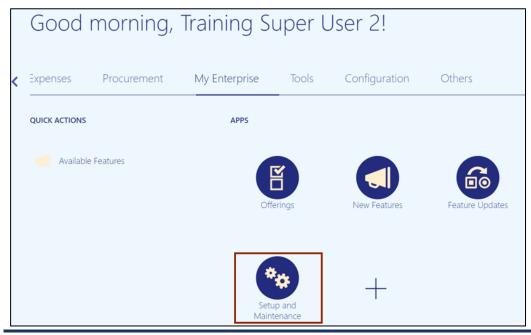

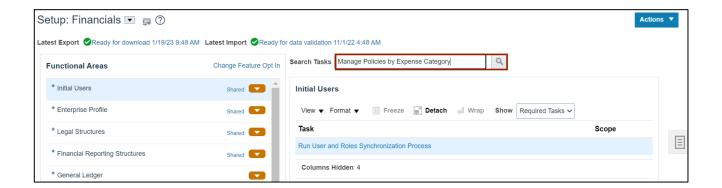

5. From the *Task* section, select Manage Policies by Expense Category. The Manage Policies by Expense Category page opens.

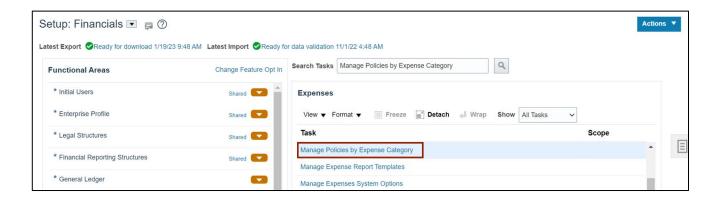

6. On the **Manage Policies by Expense Category** page, select the Policy that needs to be modified from the **Search Results** section.

In this example, we choose **Accomodation\_10\_20**. The **Edit Accommodations Policy** page opens.

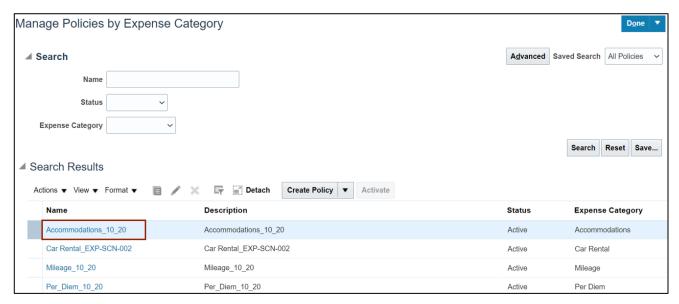

7. On the **Edit Accommodations Policy** page, click the **Edit Rates** button. The *Downloads* popup appears.

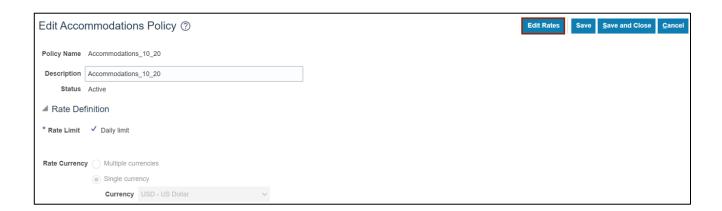

8. On the **Downloads** pop-up, click the **Open** button.

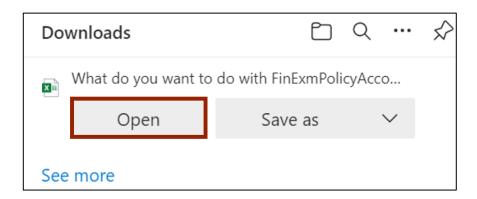

9. The Create Accommodations Rates spreadsheet opens. Click the Enabling Editing button.

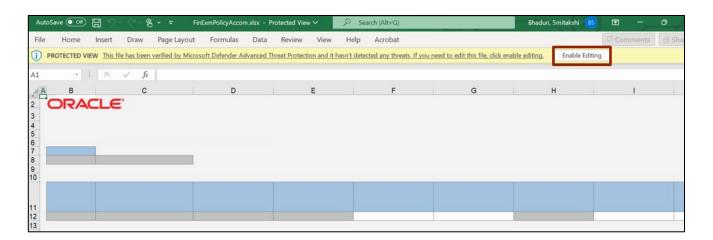

10. A *Login* pop-up appears. Insert your credentials to login to the system.

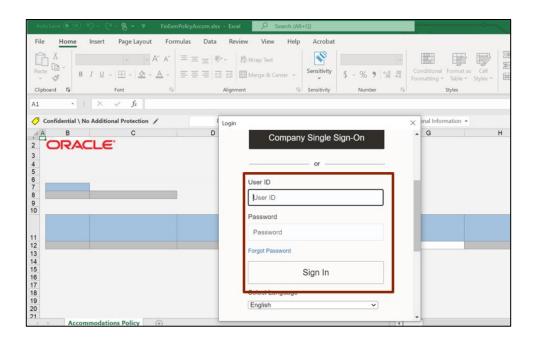

11. On the **Create Accommodations Rates** spreadsheet, the **Accommodation Rate** details are displayed.

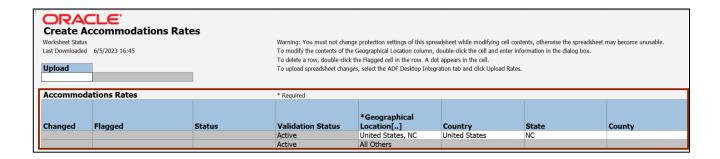

12. Enter the desired data on the \*Daily limit and \*Start Date fields.

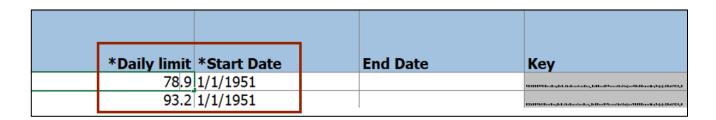

13. On the spreadsheet, click the ADF Desktop Integration tab.

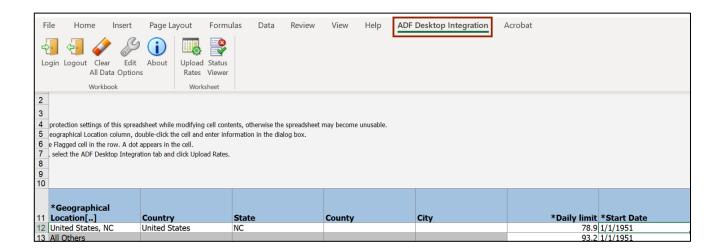

14. Click the **Upload Rates** button. The *Upload Options* pop-up appears.

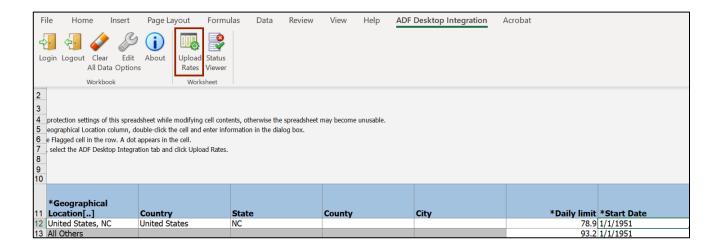

15. The *Upload Options* pop-up appears. Select the checkboxes as per the requirement.

In this example, we choose the **On failure, continue to upload subsequent rows** checkbox. Now, click the **OK** button.

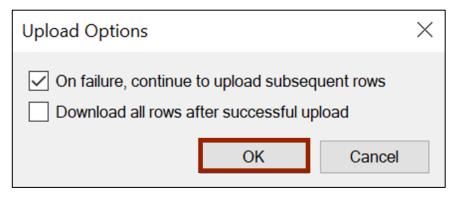

16. Go back to the **Edit Accommodations Policy** page and click the **Save and Close** button. You are redirected to the **Manage Policies by Expense Category** page.

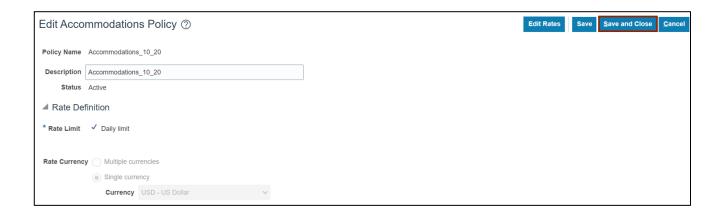

17. On the **Manage Policies by Expense Category** page, the **Expense Policies** are displayed with the changes.

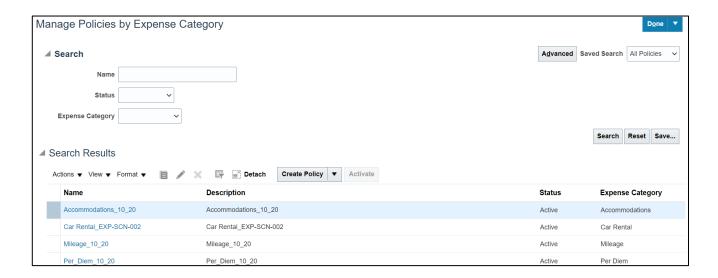

# **Expense Module Setup – Manage Expense Templates**

To perform Expense Module Setup – Manage Expense Templates in NCFS, please follow the steps below:

- 1. Follow steps 1-3 above to navigate to the **Setup: Financials** page.

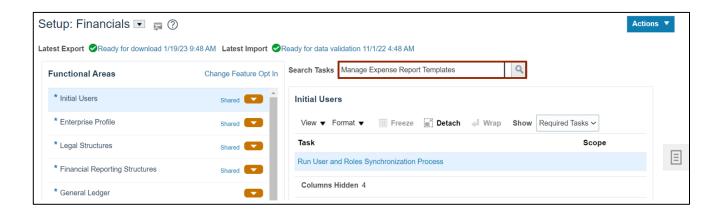

3. From the *Task* section, select Manage Expense Report Templates. The Manage Expense Report Templates page opens.

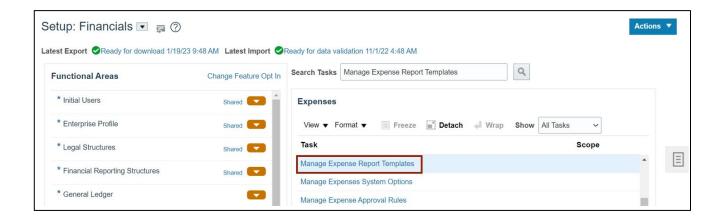

4. On the **Manage Expense Report Templates** page, enter data in any one of the fields to search for a template.

In this example, we choose 1400 Travel Expense for the Name field.

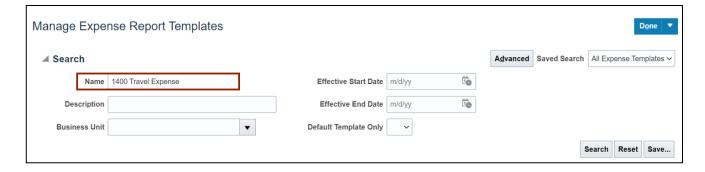

5. Click the Search button.

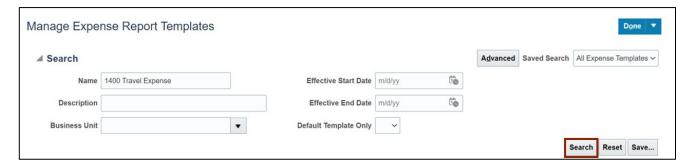

6. Select the name of the **Expense Report Template** from the **Search Results.** The **Edit Expense Report Template** page opens.

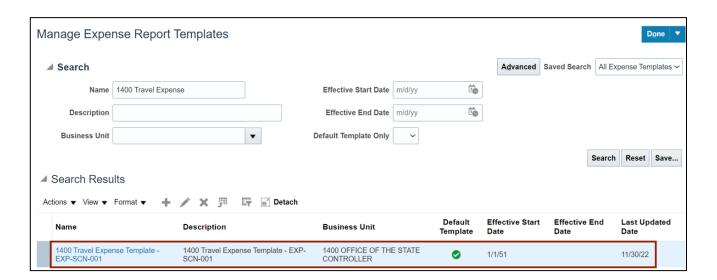

7. On the **Edit Expense Report Template** page enter \**Name*, **Effective Start Date**, and **Description**.

In this example, we choose **1400 Travel Expense Test** for \*Name, **1400 Travel Expense Test** for **Description**, and **1/1/51** for **Effective Start Date**.

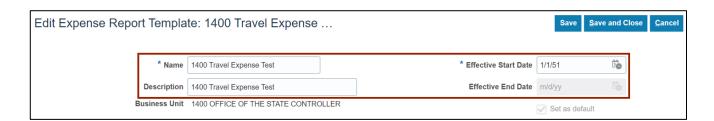

8. Scroll down to the bottom section of the page and review the types of expenses under the **Expense Types** tab. Select an expense type from the available options.

In this example, we choose Miscellaneous - Out of State.

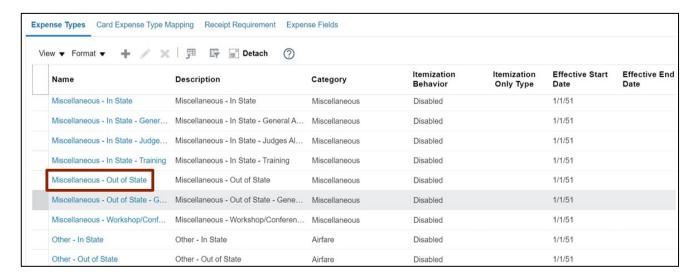

9. The Edit Expense Type: Miscellaneous – Out of State page appears. Click the Receipt Requirement tab.

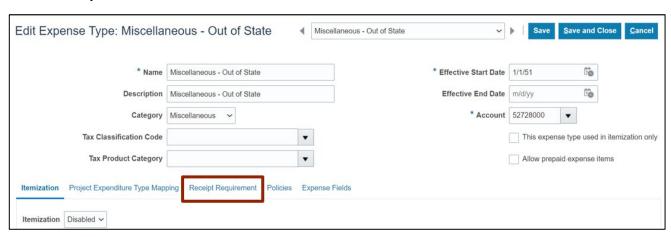

10. Under thew Receipt Reimbursement tab, validate that the Receipt Requirements are accurate for the specific expense type being viewed. If required to change, update as needed.

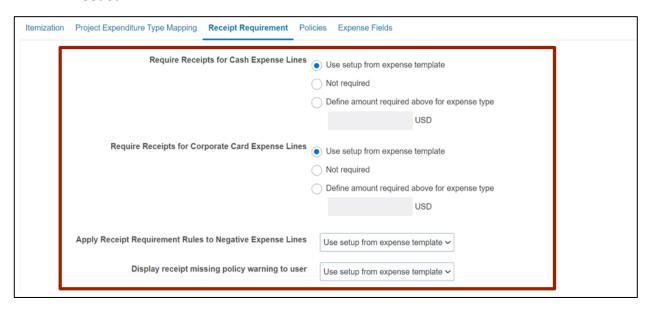

11. Click the **Save and Close** button. You are redirected to the **Edit Expense Report Template** page.

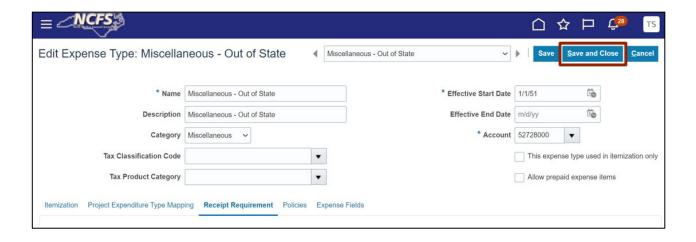

12. Click the **Save and Close** button to save the edits. You are redirected to the **Manage Expense Report Templates** page.

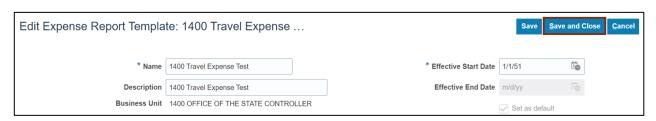

**13.** A Warning pop-up appears. Click the **Yes** button.

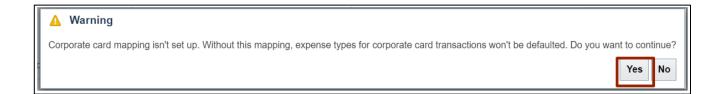

14. On the **Manage Expense Report Templates** page, you can search for the Expense Report template using the edited *Name* or *Description Name*.

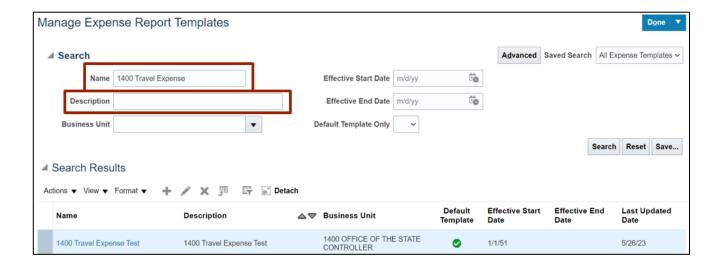

# **Expense Module Setup - Manage Delegates**

To perform Expense Module Setup – Manage Delegates in NCFS, please follow the steps below:

- 1. Follow steps 1-3 above to navigate to the **Setup: Financials** page.

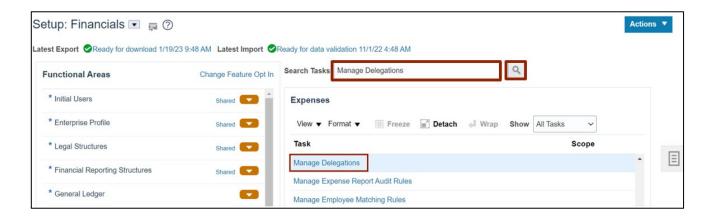

3. On the **Manage Delegations** page, select the **Delegate** from the list displayed. In this example, we choose **DAQUILLA LADA**.

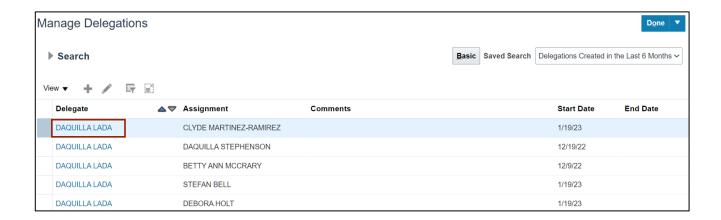

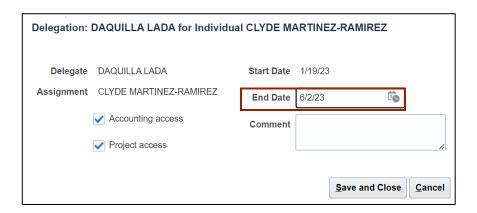

5. Click the **Save and Close** button. You are redirected to the **Manage Delegations** page.

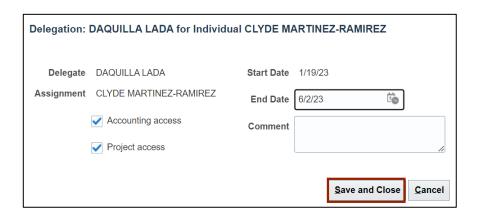

- 6. On the Manage Delegations page, the Delegate End Date column is updated.
  - Click the **Add** [ † ] icon to add a new delegation relationship.

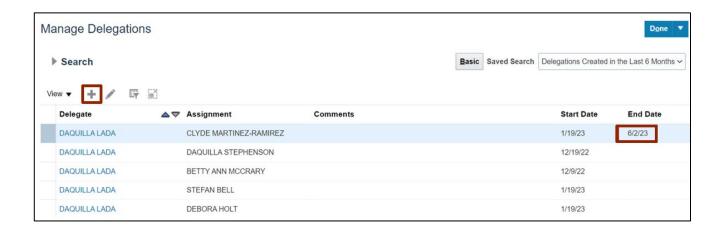

7. A Create Delegation pop-up appears. Enter the required details in the fields displayed.

In this example, we choose **ERICH ANDERSON** for \**Delegate*, **ERICH BITTLE** for \**Assignment*, and **6/16/23** for \**Start Date*. Select the **Accounting access** checkbox and click the **Save and Close** button.

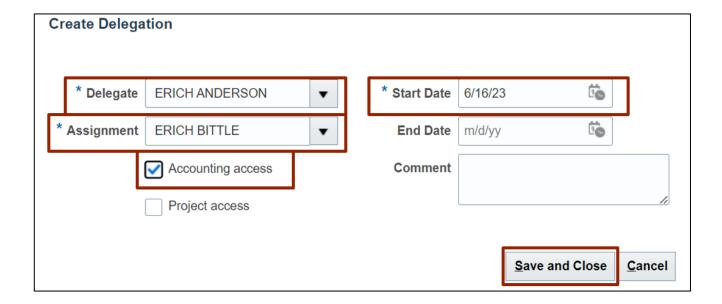

8. On the **Manage Delegations** page, a *Confirmation* pop-up appears. Click the **Done** button. You are redirected to the **Setup: Financials** page.

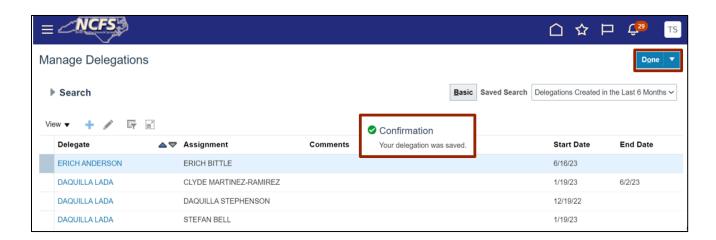

## Wrap-Up

Setup an Expense Module, Including Manage Expense Policies, Templates, or Delegates in NCFS using the steps above.

### **Additional Resources**

### Virtual Instructor Led Training (vILT)

• EX 100: Expense Reports & Cash Advances